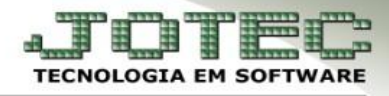

## **PARÂMETROS DIPJ**

 **Objetivo:** Essa rotina tem como objetivo realizar o primeiro passo para chegar ao DIPJ onde serão cadastrados as informações iniciais do DIPJ.

## *Acesse: Contabilidade* **>** *Arquivo* **>** *Parâmetros DIPJ:*

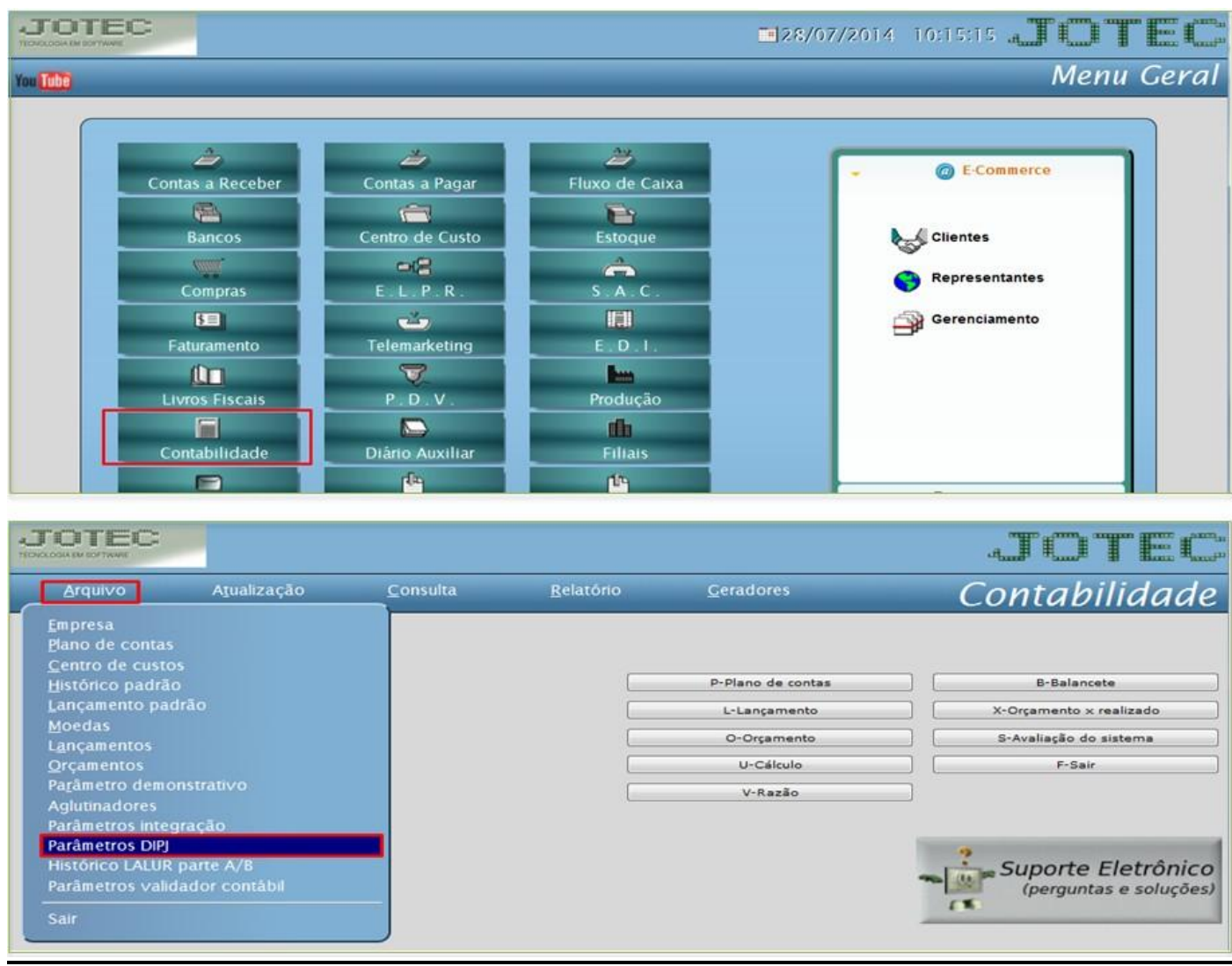

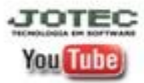

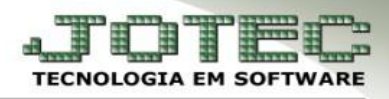

## Aparecerá a seguinte tela:

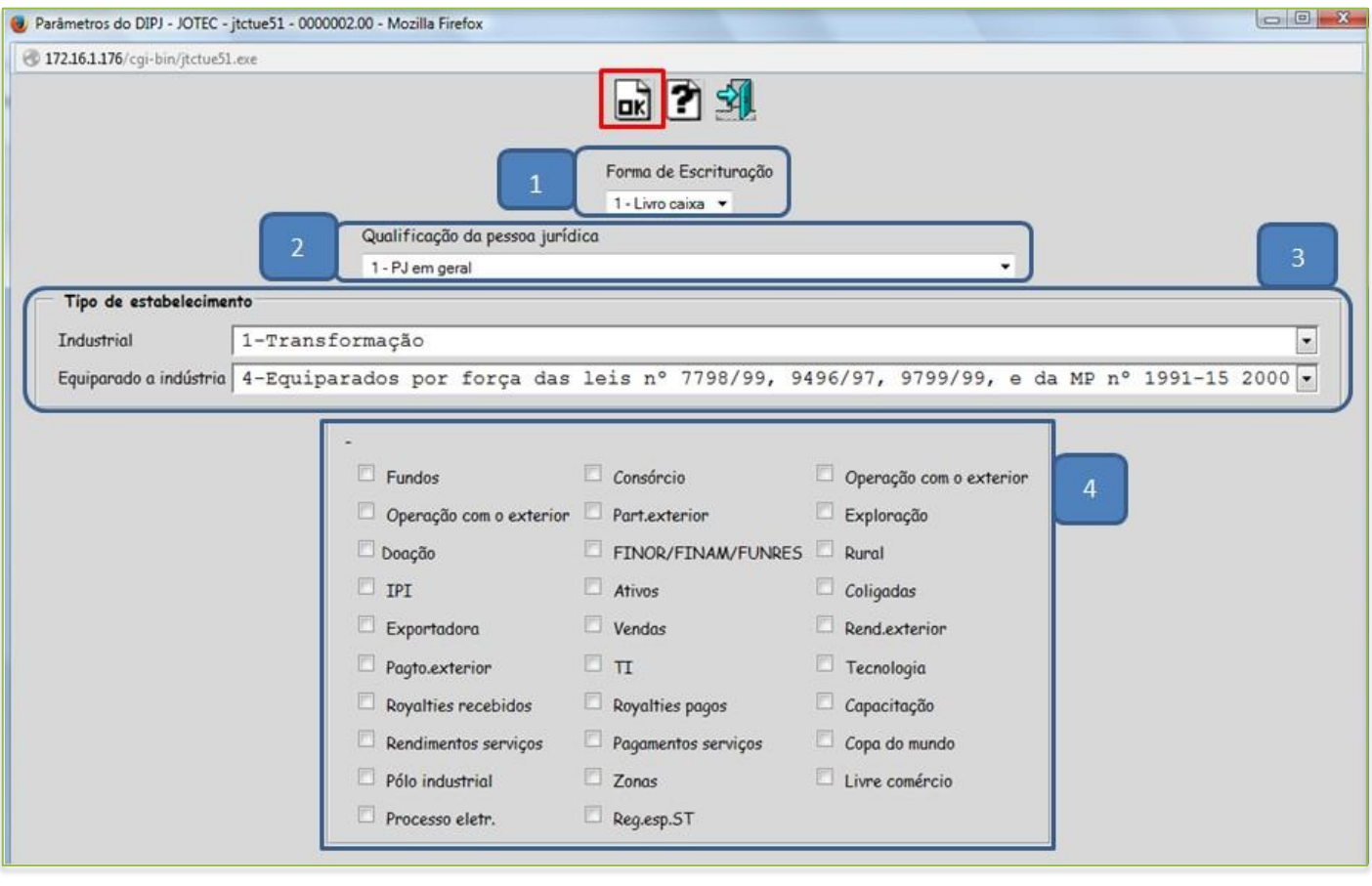

## *Explicação dos campos:*

- **1. Forma de escrituração:** Informar a forma de escrituração se *Livro caixa* ou *Contábil*.
- *2.* **Qualificação da pessoa jurídica:** Informar uma das opções disponíveis para qualificação da pessoa jurídica *(PJ em geral, PJ componente do sistema financeiro e Sociedade seguradora de capitalização ou entidade aberta de previdência complementar).*
- **3. Tipo de estabelecimento:** Quando estabelecimento for industrial ou equiparado, selecionar em qual das classificações se enquadra.
- **4. Parâmetros gerais do DIPJ:** Selecionar de acordo com as fichas a serem preenchidas.
- Depois de informados os campos devidos, basta clicar em *OK* no topo da tela.

**JOTEC** www.jotec.com.br Telefones Suporte: (11) 2123.6060 / 6047 **You Tube** www.youtube.com/jotecsistemaweb Av. Paulista, 2444 - 2° andar - São Paulo/SP